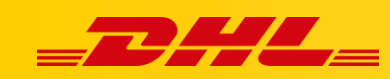

#### **ZAMÓWIENIA I DRUK ETYKIET**

# **WALIDACJA ADRESÓW DOSTAWY**

#### **Podsumowanie**

Z tego artykułu dowiesz się, jak automatycznie walidować adresy dostawy na ekranie Zamówienia. Nieprawidłowe adresy są wyróżnione czerwonym krzyżykiem.

### **1. Autokorekcja**

- 1. W zakładce **Orders** zaznacz przełącznik **Invalid only** w lewym górnym rogu.
- 2. Kliknij przycisk **auto-correct** w prawym górnym rogu.

Każdy adres z błędem zostanie sprawdzony i jeśli zostanie znalezione rozwiązanie, zostanie wyświetlony ze zmodyfikowanym adresem podświetlonym na czerwono.

**WAŻNE!** Upewnij się, że każda zmiana została sprawdzona przed zapisaniem zmian za pomocą przycisku u góry.

## **2. Edycja błędów w zestawieniu Invalid only**

W przypadku adresów, których nie można było automatycznie poprawić, możesz edytować adres bezpośrednio w zestawieniu **Invalid only.**

Kliknij pole, które chcesz edytować, a po zakończeniu można zapisać zmiany za pomocą przycisku u góry.

**WAŻNE!** Upewnij się, że sprawdziłeś/aś sugerowane poprawki przed ich automatycznym wybraniem. Pozwoli to uniknąć przypadkowej zmiany jednostki administracyjnej (stanu, wojewódzwa itd.)

#### **3. Edycja adresów w oknie przesyłki**

Okno przesyłki można wyświetlić w dowolnym momencie, klikając numer zamówienia lub nazwę. W oknie przesyłki znajduje się kilka narzędzi do poprawiania adresów.

- Narzędzie autouzupełniania adresów
- Wyszukiwarka stanów, landów itp.
- Link do Google Maps

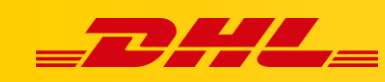

Możesz użyć tych narzędzi, aby rozwiązać pozostałe problemy z adresami.

W przypadku pytań czy problemów technicznych prosimy o skorzystanie z formularza kontaktowego dostępnego w **panelu DHL Express Commerce** w zakładce **Support** lub o skierowanie zapytania na adres **[cim.int@dhl.com](mailto:cim.int@dhl.com)**